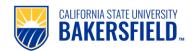

## **Handshake: Create an Employer Account**

| 1. | Go to <a href="https://csub.joinhandshake.com/login">https://csub.joinhandshake.com/login</a>                                                                                                    |                                                                                                   |
|----|----------------------------------------------------------------------------------------------------|---------------------------------------------------------------------------------------------------|
| 2. | Select Sign up here (top right corner)                                                                                                    | No account? Sign up here.                                                                         |
| 3. | Click on <b>Sign up here</b>                                                                                                    | Are you an employer? Sign up here                                                                 |
| 4. | • Provide Email Address, Password, Confirm Password  Select: Sign UP                                                                                                    | Email Address (use your work email)  Password Confirm Password Sign Up                            |
| 5. | Welcome to Handshake  Enter Name, Phone Number, Job Title etc.  Select Next: Employer Guidelines                                                                                                    | Phone Number  Next: Employer Guidelines                                                           |
| 6. | <ul> <li>Handshake Employer Guidelines</li> <li>● Please read the guidelines</li> <li>Select Yes or No for: Are you a 3<sup>rd</sup> party recruiter working on behalf of another company?</li> <li>Select Next: Confirm Email</li> </ul> | Are you a 3rd party recruiter working on behalf of another company?  Yes  No  Next: Confirm Email |
| 7. | You've successfully signed up for Handshake.  • Check your email to confirm email address                                                                                                    | Great! You've successfully signed up for Handshake.                                               |
| 8. | Email Confirmation: From: "Handshake" <handshake@m.joinhandshake.com>  • Please check spam/junk folder for the email • Click on Confirm Email</handshake@m.joinhandshake.com>                                                             | Confirm your email address on Handshake                                                           |

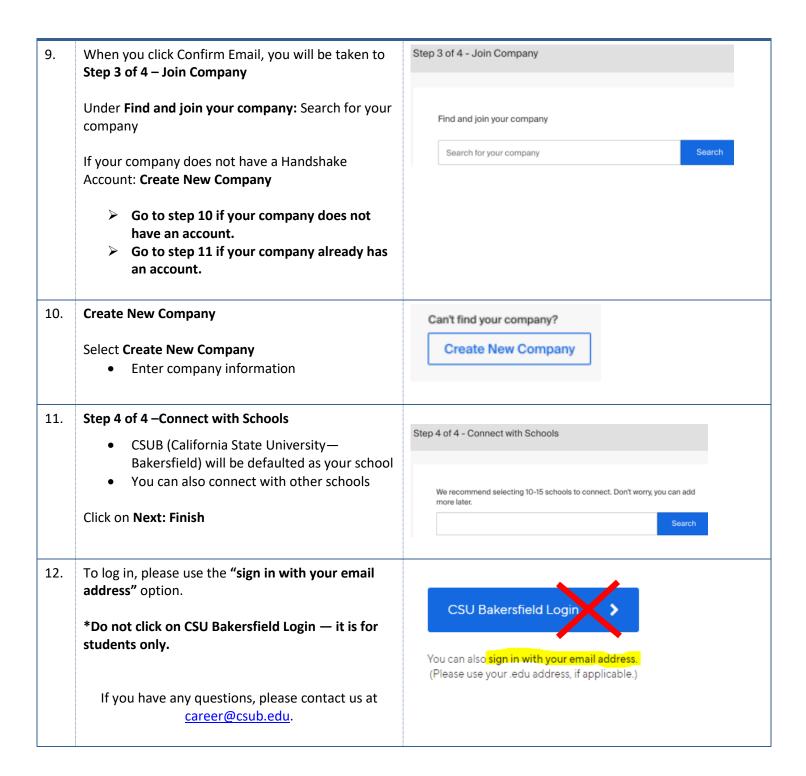